# **Anleitung | Kalender zu Google-Konto hinzufügen (Android)**

### **1. sich bei Google einloggen und Kalender aufrufen**

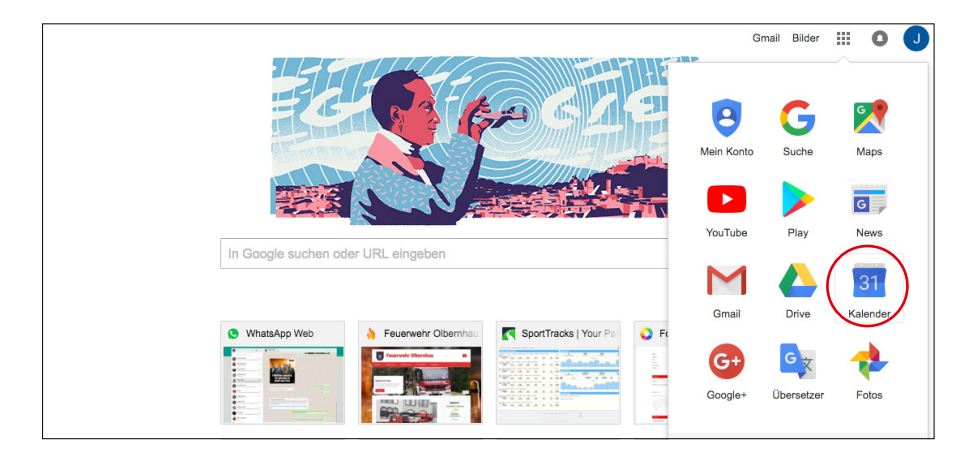

## **2. Menüpunkt »Weitere Kalender« öffnen**

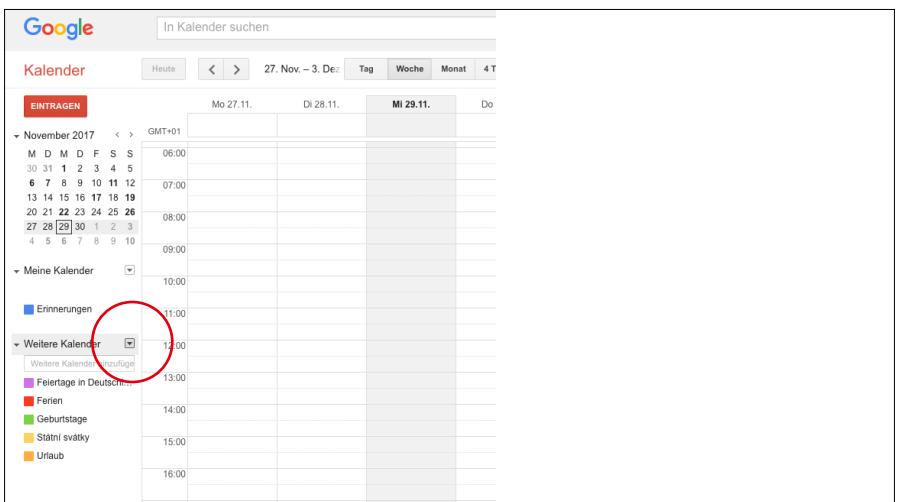

### **3. dann Untermenüpunkt »Über URL hinzufügen« öffnen**

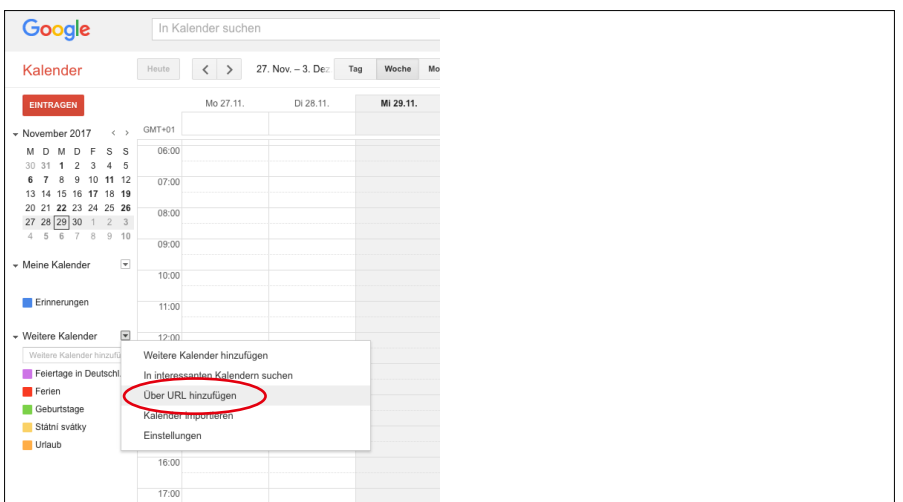

## **4. folgende Adresse bei URL einfügen und mit »Kalender hinzufügen« bestätigen**

http://www.feuerwehr-olbernhau.de/?plugin=all-in-one-event-calendar&controller=ai1ec\_ exporter\_controller&action=export\_events&no\_html=true&&

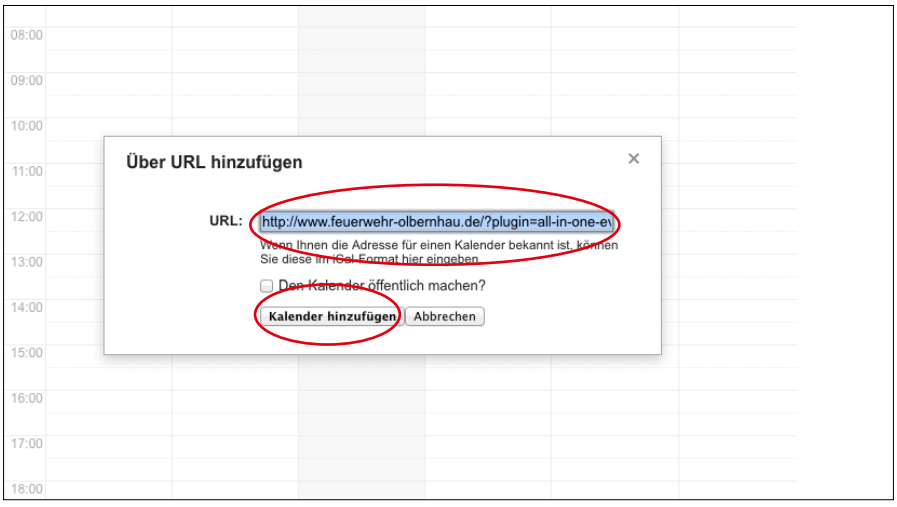

## **5. Kalender »http://www.feuerwehr-olbernhau« erscheint unter weitere Kalender – fertig**

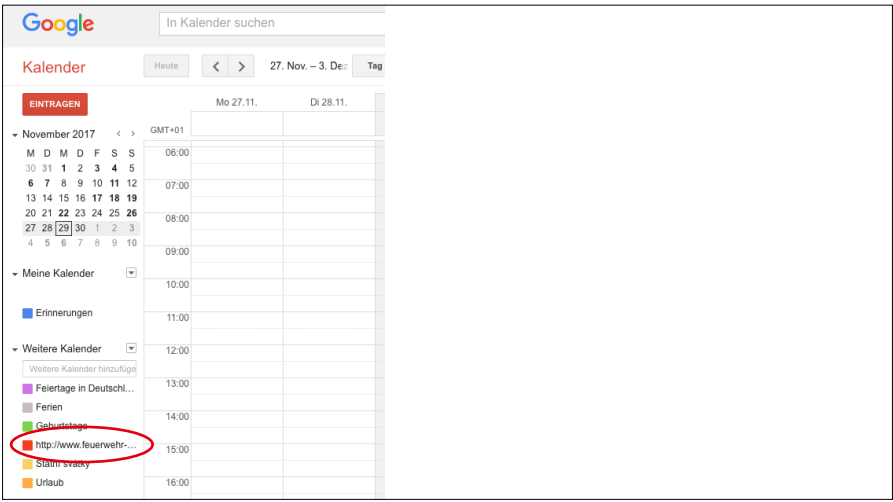